# 吉林省教育厅科研项目管理系统 签订合同书使用说用

# 1、申报人登录

申报人打开浏览器(谷歌浏览器或者火狐浏览器),在浏览器地址栏上输入系统 登录网址(http://210.47.0.215:8080/eduxm/index.jsp),点击回车,就可以打开登 录界面。

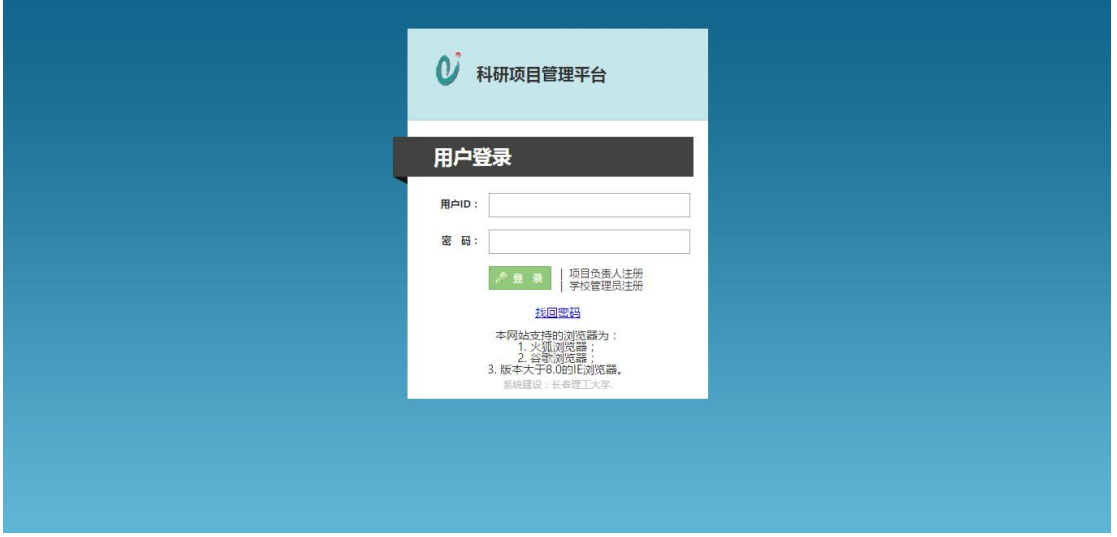

# 2、签订合同书

#### **2.1** 进入签订合同书系统

进入系统后,展开"项目申报管理"菜单,点击"签订合同书"菜单项。

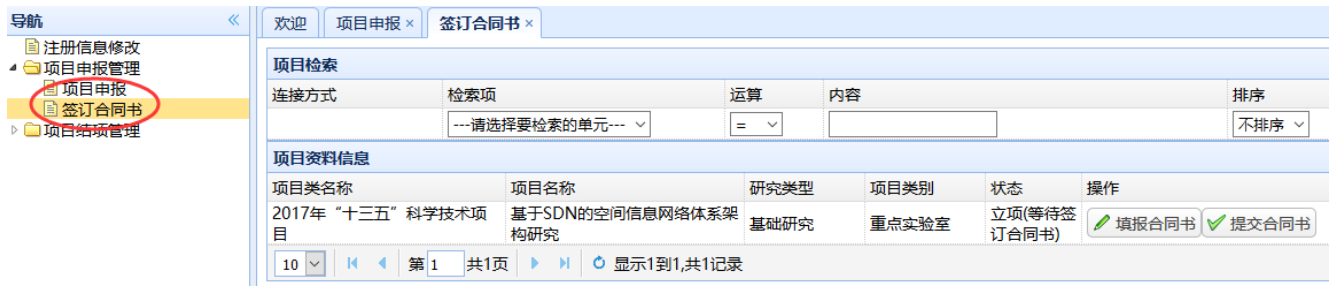

2.2 填报合同书 点击"签订合同书"菜单后,会出现自己所申报的项目 列表,找到需要签订合同书的项目,点击"填报合同书"按钮,按要求填写合同 书中的研究进度、主要指标和课题经费信息(注意:系统不允许修改课题的基本 信息、负责人和项目成员信息)。

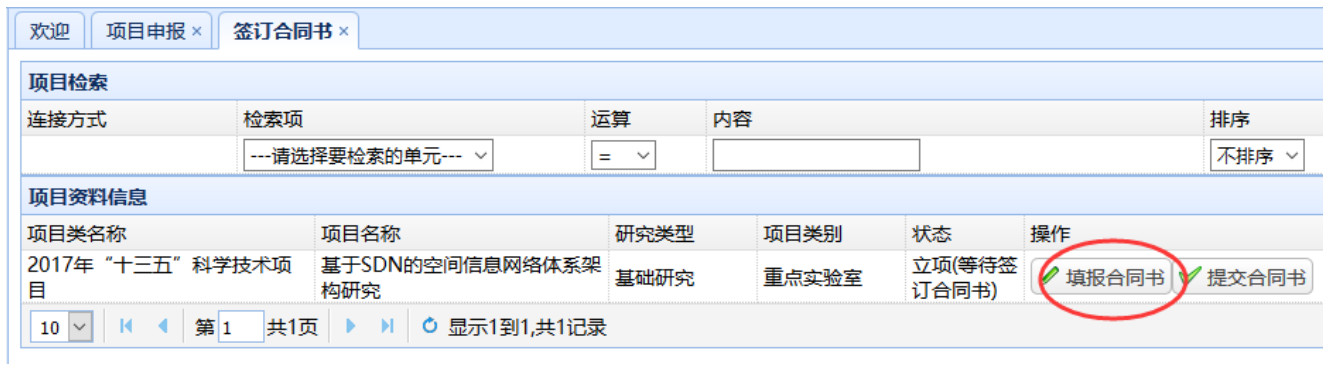

2.3 提交合同书 完成填报合同书,检查确认无误后,点击"提交合 同书"按钮,等待院校管理员审核通过后打印合同书。

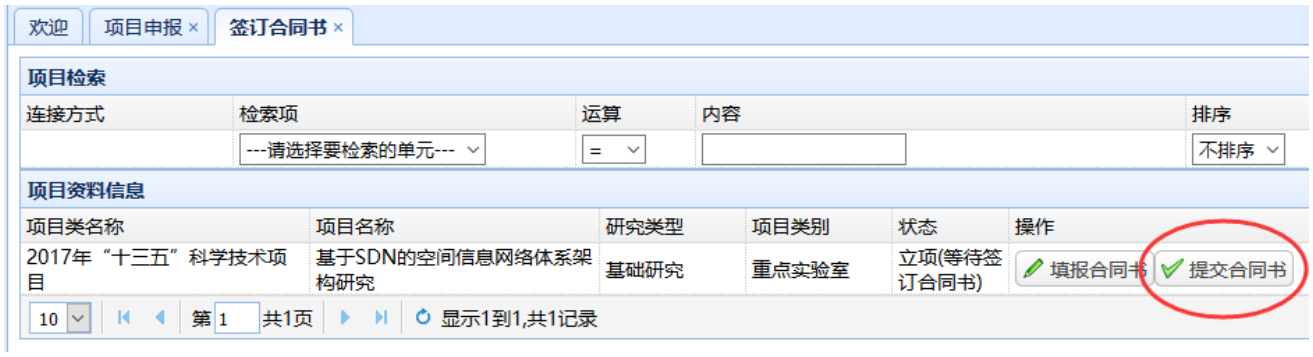

# **2.3** 查看合同书 提交合同书之后,可以点击"查看合同书"查看合同

书内容。

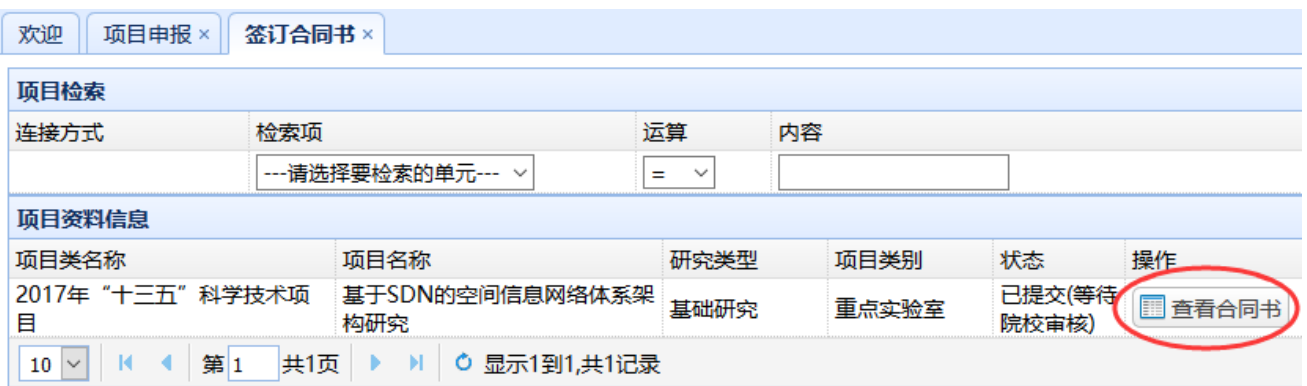

# 2.4 打印合同书 待合同书通过院校审核员的审核后,会出现"打印

合同书"按钮。

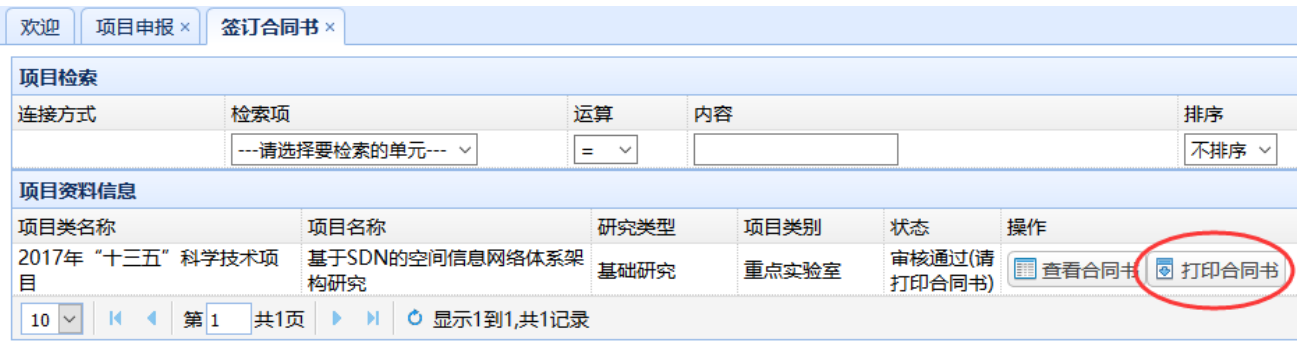